## Puolesta asiointi (organisaation yhteyshenkilön) rekisteröityminen Timmi tilavarausjärjestelmään

Rekisteröityessäsi organisaation yhteyshenkilönä (puolesta asiointi), **tarvitset siihen luvan edustamaltasi seuralta, yhdistykseltä tai yritykseltä.** Tekemiesi varausten maksusta vastaa se maksajaorganisaatio, jonka tiedot olet rekisteröityessäsi syöttänyt tai jonka olet valinnut rekisteristä. Rekisteröitymisestäsi lähtee ilmoitus organisaation sähköpostiosoitteeseen, josta täytyy antaa suostumus rekisteröitymiseesi.

1. Kirjoita selaimen osoiteriville<https://orimattila.timmi.fi/WebTimmi/#/24>

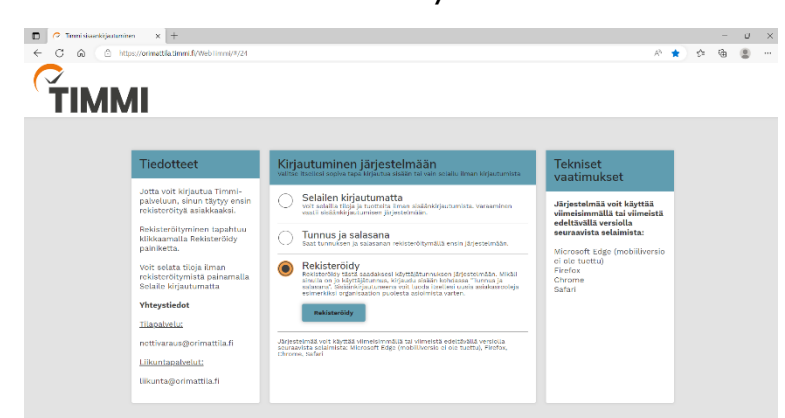

2. Paina sivulla kohtaa "rekisteröidy"

- 3. Syötä ensin omat tietosi. Sähköpostiosoitteesi toimii järjestelmän käyttäjätunnuksena ja syöttämäsi salasana salasanana järjestelmään. Tutustu järjestelmän käyttöehtoihin (avautuu uuteen ikkunaan) ja hyväksy ne sekä tietojesi tallennus järjestelmään. Paina "jatka".
- 4. Etsi edustamaasi organisaatiota kirjoittamalla sen nimi tai nimen osa ja paina "hae"

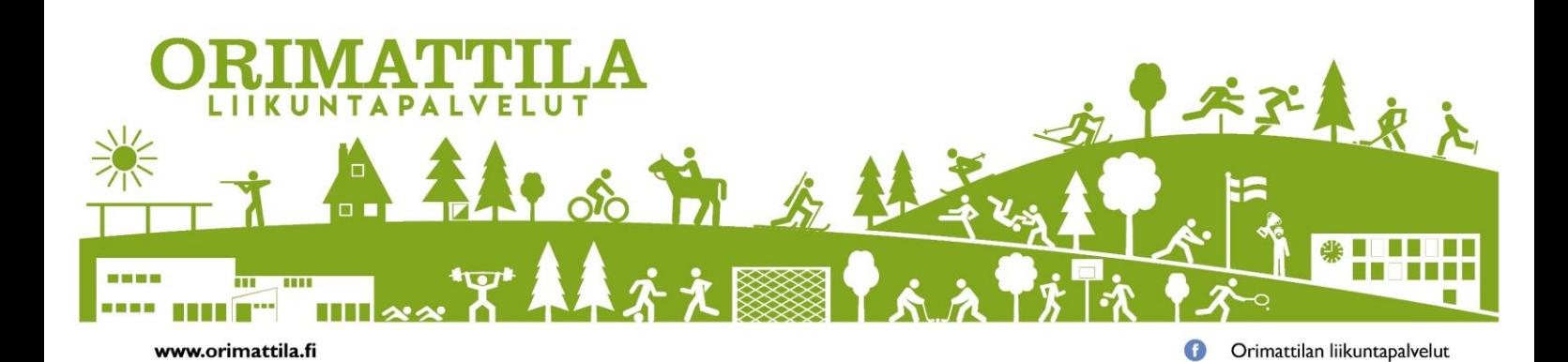

5. Valitse listalta edustamasi organisaatio TAI jos organisaatiota ei löytynyt, paina "valitse" sivun alalaidalla kohdassa "etsimääni organisaatiota ei löytynyt" Pääset syöttämään tiedot seuraavassa vaiheessa.

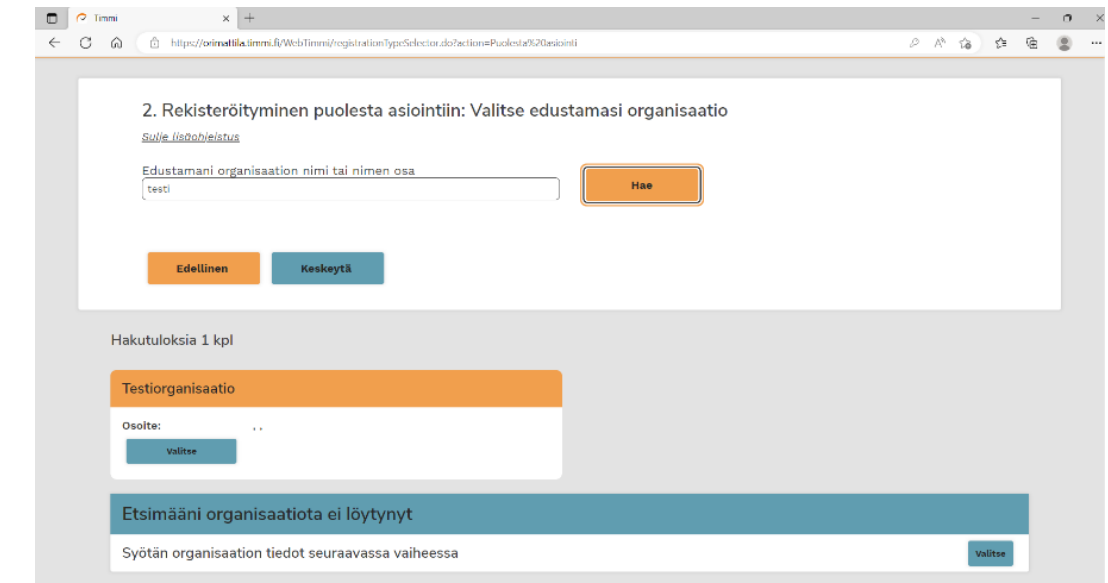

- 6. Mikäli valitsit edellisessä kohdassa "etsimääni organisaatiota ei löytynyt" syötä organisaation tiedot. Kaikki tähdellä merkityt tiedot ovat pakollisia.
- 7. Seuraavaksi maksaja-asiakkaan valinta. Kirjoita hakukenttään maksaja-asiakkaan nimi tai nimen osa ja paina "hae"
- 8. Valitse listalta edustamasi maksajaorganisaatio TAI jos organisaatiota ei löytynyt, paina "valitse" sivun alalaidassa kohdassa "etsimääni maksaja-asiakasta ei löytynyt". Pääset syöttämään tiedot seuraavassa vaiheessa.

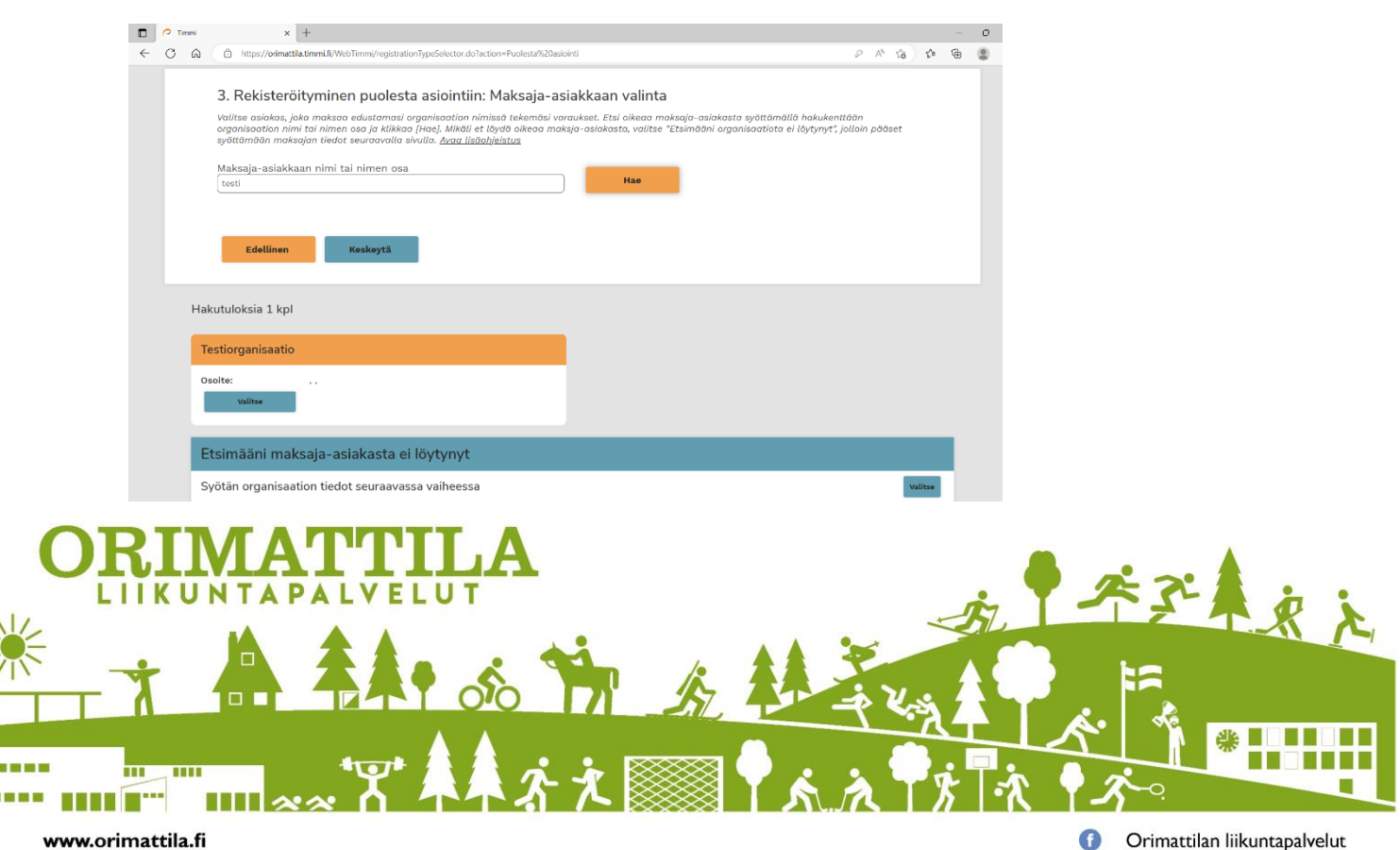

- 9. Mikäli valitsit aikaisemmissa kohdissa, että maksaja-asiakasta ei löytynyt tai maksaja on eri kuin edustamani organisaatio. Syötä maksaja-asiakkaan tiedot.
- 10. Valitse varausten / hakemusten yhteyshenkilö. Henkilö, joka toimii yhteyshenkilönä kaikkiin tekemiisi varauksiin liittyen. Voit olla itse yhteyshenkilö tai syöttää muun henkilön yhteystiedot seuraavassa vaiheessa.

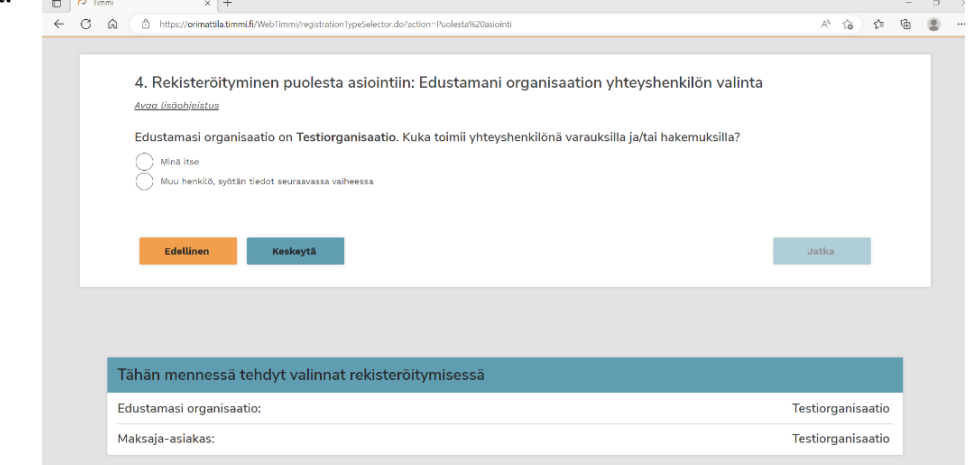

- 11. Kaikkien tietojen syöttämisen jälkeen sinulle avautuu rekisteröitymisen yhteenveto -näkymä. Tarkista tiedot ja paina "vahvista".
- 10. Rekisteröitymisvahvistus aukeaa näkyville.

11. Rekisteröitymisen jälkeen hakemus siirtyy edustamallesi organisaatiolle hyväksyttäväksi ja sen jälkeen Orimattilan kaupungille käsittelyyn.

Huomioithan, että edustamasi organisaation ja/tai maksajatahon sähköpostiosoitteeseen lähetetään hyväksymislomake, joka tulee vahvistaa kyseisen organisaation toimesta. Vasta tämän jälkeen lomake siirtyy Orimattilan kaupungille käsiteltäväksi.

Saat sähköpostiisi tiedon, kun rekisteröitymisesi on käsitelty. Sen jälkeen voit tehdä varaushakemuksia järjestelmään.

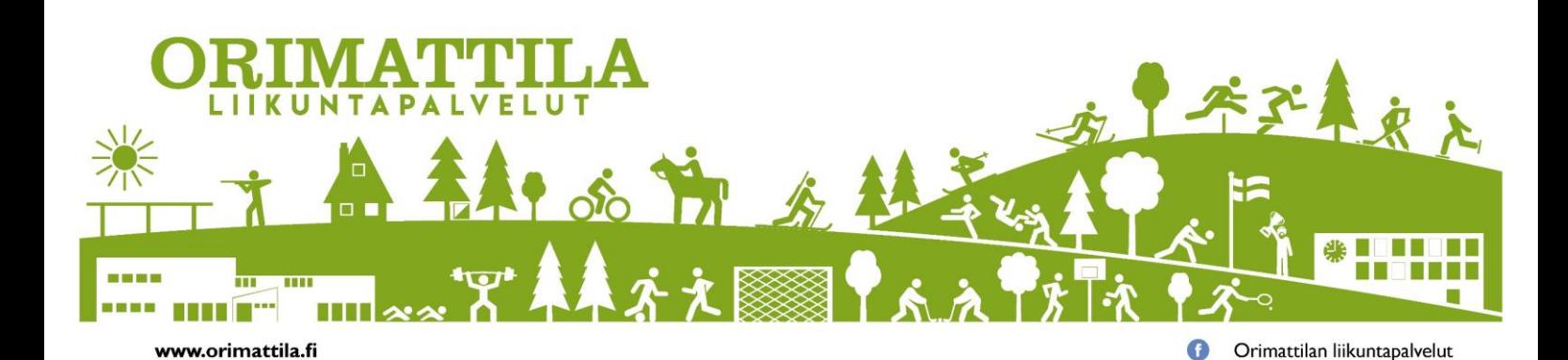